- a. Printer
- Power module and cord
- c. Print cartridge protector
- d. Print cartridges (HP #57 and HP #58)
- Software and Printer Help on CD
- **Documentation**
- **Setup Guide**

#### unpack your hp printer

#### plug in the power cord

1. Lift the OUT tray (a). 2. Pull out the paper length guide (b) on the IN tray.

- 1. Plug the power module into the back of the printer (a).
- 2. Plug the power cord into the power module (b).
- 3. Plug the power module into a working electrical outlet (c).

## load plain paper in the IN tray

- 3. Slide the paper width guide (c) as far to the left as it will go.
- 4. Move the photo tray slider (d) toward you until it stops. This disengages the photo tray.
- 5. Place a stack of plain paper into the IN tray (e). 6. Adjust the paper width guide and paper length guide to fit close to the edges of the paper without bending the paper.
- 7. Lower the OUT tray.

- 1. Press the **Power** button  $(a)$  to turn the printer on.
- 2. Open the top cover (b). The print cartridge cradle moves to the center of the printer.
- 3. Pop open both of the print cartridge cradle latches (c) by pulling the bottom of the latch out.
- 4. Remove the plastic tape from each print cartridge (d).
- 5. Insert the HP #57 tri-color print cartridge in the left stall (e).
- Insert the HP #58 photo print cartridge in the right stall.
- 6. Close both print cartridge cradle latches by pulling the bottom of the latch out, pressing down, then releasing the latch (f).
- 7. Close the top cover. A calibration page (g) prints automatically. This verifies that the print cartridges are installed correctly.

# hp photosmart 7150 setup guide vodič za postavu priročnik za namestitev

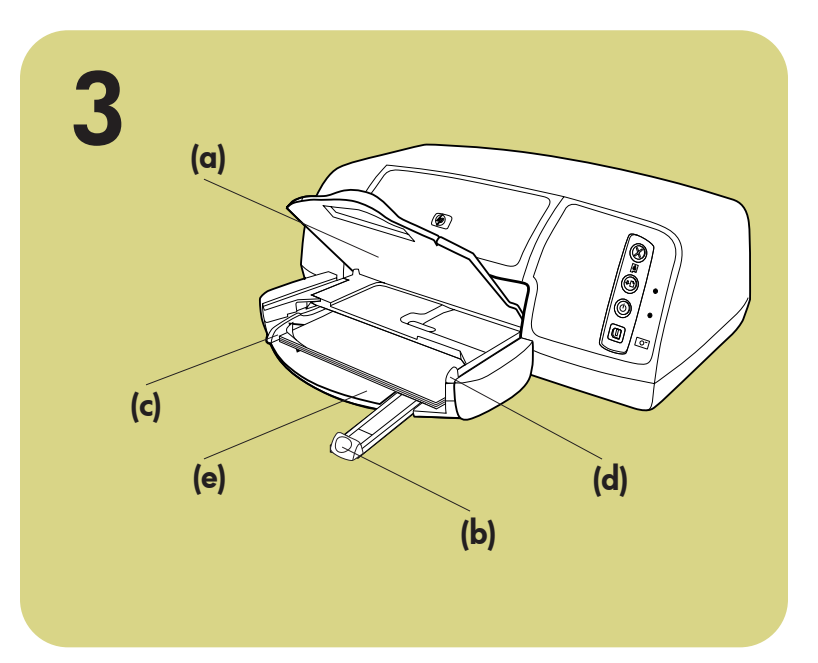

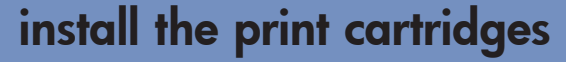

- To print text documents faster and better, replace the photo print cartridge in the right stall with an HP #56 black print cartridge.
- To go back to printing beautiful photos, remove the black print cartridge and reinstall the HP #58 photo print cartridge in the right stall.
- Store the unused print cartridge in the protector that

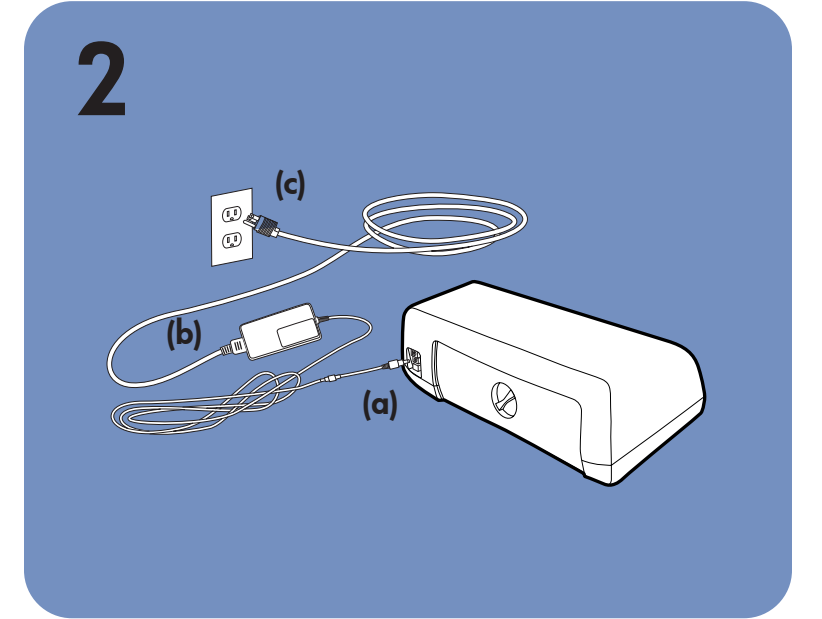

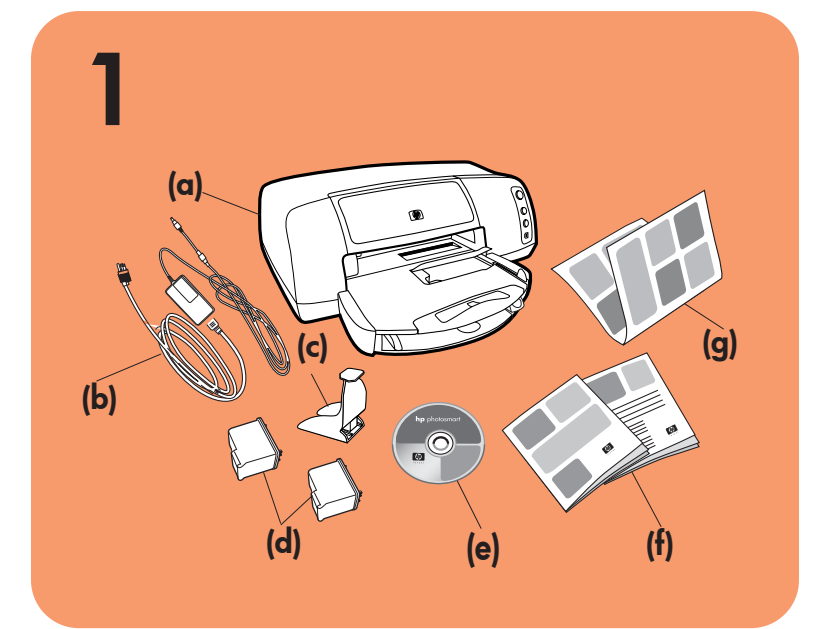

## 4 (b) **<sup>56</sup> <sup>58</sup>** (a) (c) (d) Do not touch the ink nozzles or the copper contacts! Ne dirajte mlaznice tinte niti bakrene kontakte! Ne dotikajte se šob za črnilo ali bakrenih stikov. (f) (g) (e)

## install a black print cartridge

Be sure to purchase an HP #56 black print cartridge separately.

- 1. Za uključivanje pisača pritisnite gumb Power (Uključivanje) (a).
- 2. Otvorite gornji poklopac (b). Ležište spremnika tinte pomaknut će se ka sredini pisača.
- 3. Otvorite obje zaklopke ležišta spremnika tinte (c) povlačenjem dna zaklopke.
- 4. Uklonite plastičnu vrpcu s oba spremnika tinte (d).
- 5. U lijevo spremište stavite spremnik tinte s tri boje HP #57.

U desno spremište stavite spremnik tinte foto HP #58.

came with your printer.

#### Bakreni stiki Copper contacts Bakreni kontakti

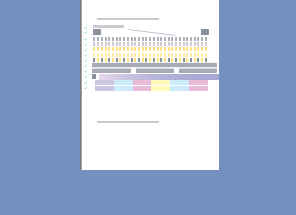

## Windows PC:

Be sure to insert the HP Photosmart CD before you connect the printer to your computer with the USB cable.

Svakako umetnite CD HP Photosmart prije priključivanja pisača na računalo USB-kabelom. Vstavite CD HP Photosmart, preden tiskalnik priključite na računalnik s kablom USB.

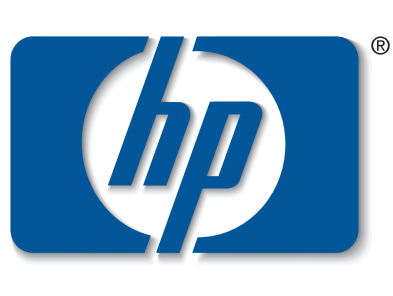

invent

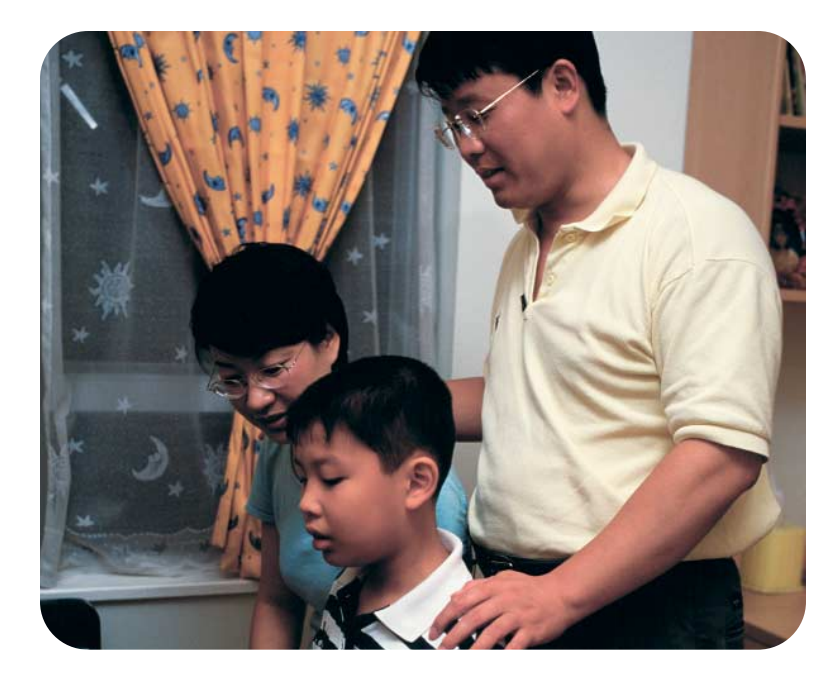

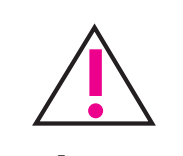

#### raspakiranje hp pisača

- a. Pisač
- Modul i kabel za napajanje
- c. Zaštita spremnika tinte
- d. Spremnici tinte (HP #57 i HP #58)
- e. Softver i pomoć za pisač na CD-u
- **Dokumentacija**
- g. Vodič za postavu

### priključivanje kabela

- 1. Na stražnju stranu pisača priključite modul za napajanje (a).
- 2. U modul priključite kabel za napajanje (b).
- 3. Modul za napajanje priključite u ispravnu mrežnu utičnicu (c).

#### stavljanje papira u ladicu IN

1. Podignite ladicu OUT (van) (a). 2. Izvucite vodič papira (b) u ladici IN (UNUTRA).

- 3. Pomaknite vodič papira (c) skroz ulijevo.
- 4. Izvucite klizač ladice za foto-papir (d) dok se ne zaustavi. Time će se osloboditi ladica za foto-papir.
- 5. U ladicu IN (e) stavite nekoliko običnih papira.
- 6. Namjestite vodiče za širinu i duljinu papira prema rubovima papira, tako da se papir ne savija.
- 7. Spustite ladicu OUT.

## stavljanje spremnika tinte

- 6. Zatvorite obje zaklopke ležišta spremnika tinte izvlačenjem dna zaklopke prema van, pritiskanjem prema dolje, a zatim otpuštanjem zaklopke (f).
- 7. Zatvorite gornji poklopac. Automatski će se ispisati kalibracijska stranica (g). Ona služi kao potvrda ispravnog stavljanja spremnika tinte u pisač.

## stavljanje spremnika crne tinte

Spremnik crne tinte HP #56 morate nabaviti zasebno.

- Kako bi se tekstni dokumenti brže i bolje ispisali, spremnik tinte foto u desnom spremištu zamijenite spremnikom crne tinte HP #56.
- Za ispis fotografija u boji, izvadite spremnik crne tinte i ponovno u desnom spremište stavite spremnik tinte foto HP #58.
- Neiskorišteni spremnik tinte stavite u zaštitnu vrećicu

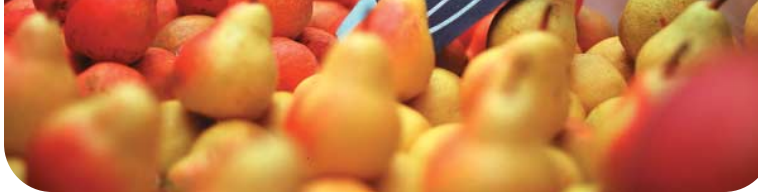

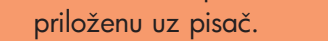

#### vzemite tiskalnik hp iz embalaže

- a. tiskalnik
- b. napajalnik in kabel
- c. ščitnik tiskalnega vložka
- d. tiskalna vložka (HP #57 in HP #58)
- e. programska oprema in pomoč za tiskalnik na CD-ju
- f. dokumentacija
- g. priročnik za namestitev

#### priključite napajalni kabel

- 1. Povežite napajalnik s priključkom na hrbtni strani tiskalnika (a).
- 2. Priključite napajalni kabel na napajalnik (b).
- 3. Priključite napajalnik (c) v zidno vtičnico.

## vstavite navadni papir v VHODNI pladenj

#### 1. Izvlecite IZHODNI pladenj (a).

- 2. Izvlecite vodilo dolžine papirja (b) VHODNEGA pladnja.
- 3. Potisnite vodilo za širino papirja (c) čim bolj v levo.
- 4. Povlecite drsnik za fotografski papir (d) proti sebi, dokler se ne zaustavi. Tako boste odklopili pladenj za fotografski papir.
- 5. Vstavite papir v VHODNI pladenj (e).
- 6. Prilagodite vodili širine in dolžine papirja, tako da bosta čim bližje robu papirja, ne da bi ga zvili.
- 7. Spustite IZHODNI pladenj.

## vstavite tiskalna vložka

- 1. Pritisnite gumb za napajanje (Power) (a), da vklopite tiskalnik.
- 2. Odprite pokrov tiskalnika (b). Ležišče tiskalnih vložkov se bo premaknilo na sredo tiskalnika.
- 3. Odprite zaklepa ležišča (c), tako da izvlečete spodnji del zaklepa.
- 4. Odstranite plastični trak z vložkov (d).
- 5. Vstavite tribarvni tiskalni vložek HP #57 v levo odprtino (e).

Vstavite fotografski tiskalni vložek HP #58 v desno odprtino.

- 6. Zaprite zaklepa ležišča za tiskalne vložke, tako da izvlečete spodnji del zaklepa, ga potisnete navzdol in spustite (f).
- 7. Zaprite pokrov tiskalnika. Tiskalnik bo samodejno (g) natisnil stran za umerjanje. To pomeni, da sta tiskalna vložka pravilno nameščena.

## vstavite črni tiskalni vložek

Črni tiskalni vložek HP #56 morate kupiti posebej.

- Za hitrejše in boljše tiskanje dokumentov z besedilom, zamenjajte fotografski tiskalni vložek v desni odprtini s črnim tiskalnim vložkom HP #56.
- Če želite spet tiskati izjemne fotografije, odstranite črni tiskalni vložek in v desno odprtino znova namestite fotografski tiskalni vložek HP #58.
- Tiskalni vložek, ki ga trenutno uporabljate, shranite

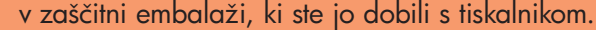

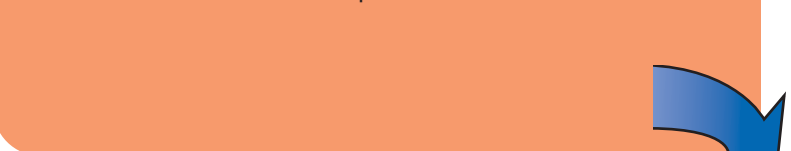

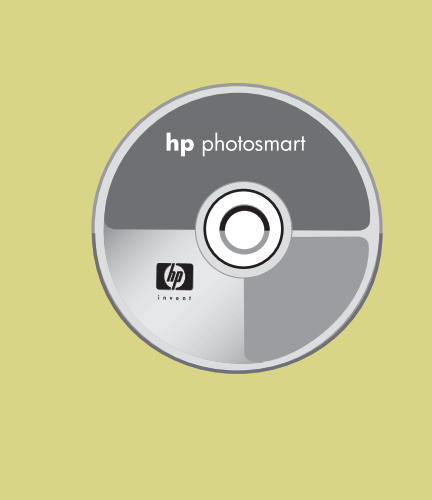

## getting assistance

- *HP Photosmart 7150 Basics Guide*
- HP Photosmart Printer Help
- See the *HP Photosmart Software Setup & Product Support* booklet for a list of Web sites and phone numbers
- www.hp.com/cposupport/loc/regional.html

Important: You must insert the HP Photosmart CD to install the printer software. <u>!</u>

Printed in Germany 08/02 v3 • Printed on recycled paper © 2002 Hewlett-Packard Company Windows is a registered trademark of Microsoft Corporation Macintosh is a registered trademark of Apple Computer, Inc.

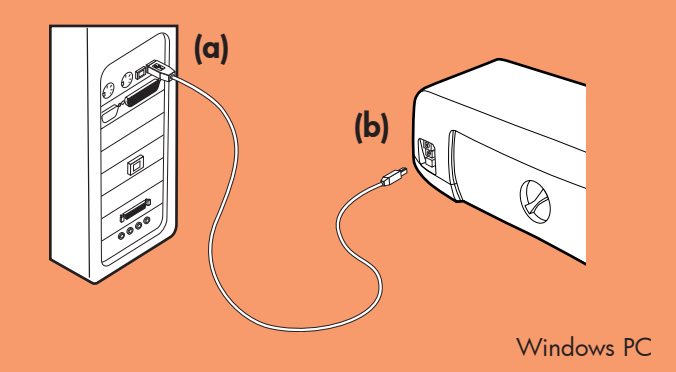

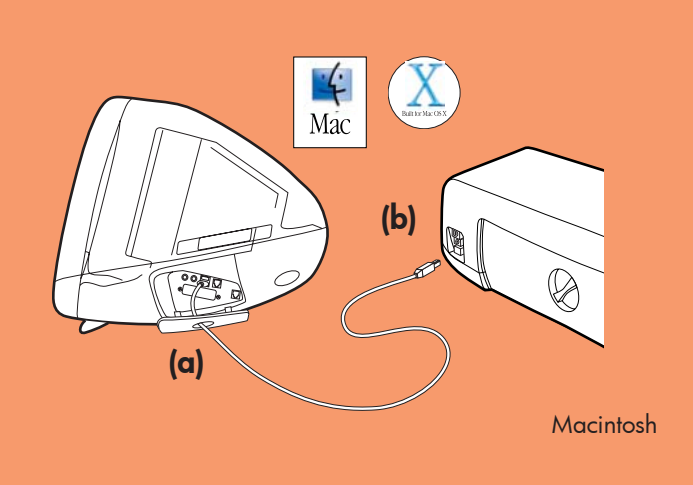

- Purchase a USB-compliant interface cable separately. The cable must be less than 3 meters long.
- 2. Plug one end of the USB cable into your computer's USB port (a).
- 3. Plug the other end of the USB cable into the USB port on the **back** of your printer (b).

## 5 install the hp photosmart printer software

3. Click Install hp photosmart printers software. Follow the onscreen instructions to install the printer software.

Note: For more detailed instructions or troubleshooting information, see the *HP Photosmart Software Setup & Product Support* booklet.

Note: If the dialog box does not appear, use Windows Explorer or My Computer to locate your CD-ROM drive, then double-click setup.exe. The HP Photosmart printer dialog box appears. Click Install hp photosmart printers software.

#### Windows PC

Continue with step 6 to connect the printer to your computer.

1. Be sure you have completed steps 1 through 4. If your computer is off, turn it on.

- Important: Disable virus-checking software before you install the printer software.
- 

Important: Do not connect the printer to your computer until prompted. Disable virus-checking software before you install the printer software.

#### connect the printer to your  $\bullet \leftrightarrow$ computer

2. Insert the HP Photosmart CD into your computer's CD-ROM drive. The following dialog box appears.

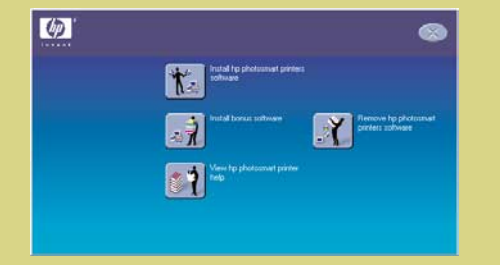

**Important:** Be sure the printer is connected directly to your computer. Installing the printer software when the printer is connected to the computer through a USB hub can cause errors and prevent a successful installation.

- 1. After connecting the printer to your computer, continue following the onscreen instructions to finish installing the HP Photosmart Printer Software and the HP Photo & Imaging Software.
- 2. At the end of the installation, the computer restarts. A welcome window appears. Click where it says Click here to print a test page.

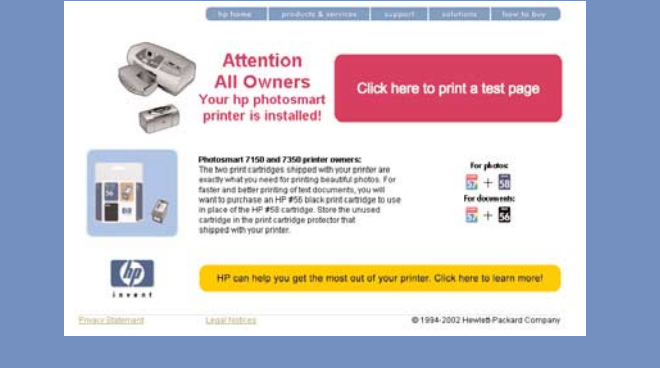

#### **Macintosh**

Important: Do not connect the printer to your computer until prompted.

- 1. After connecting the printer to your computer, insert the HP Photosmart CD into your computer's CD-ROM drive. Double-click the HP Photosmart CD icon.
- 2. Double-click the HP Photosmart install icon. Follow

#### Macintosh

# 7  $\phi$

- 1. Be sure you have completed steps 1 through 4. If your computer is off, turn it on.
- 2. Continue with step 6 to connect the printer to your computer.

3. Pritisnite Install hp photosmart printers software (Instaliraj softver za pisač hp photosmart). Instaliranja softvera za pisač dovršite praćenjem uputa na zaslonu.

Note: Do not plug the USB cable into the camera port on the front of your printer. That port is for your HP direct-printing digital camera.

4. Continue with step 7 to finish the software installation.

## finish installing the hp photosmart printer software

#### Windows PC

1. Nakon priključivanja pisača na računalo, u CD-ROM pogon umetnite CD HP Photosmart. Dvaput pritisnite ikonu HP Photosmart CD.

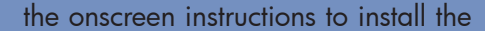

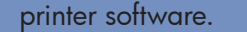

## instaliranje softvera za pisač hp photosmart

potrebno je umetnuti CD HP Photosmart. Napomena: Detaljnije upute i informacije o rješavanju

- v pomoči za programsko opremo za tiskalnik HP Photosmart
- v knjižici *HP Photosmart Software Setup & Product Support* je seznam spletnih mest in telefonskih številk za pomoč
- na spletnem mestu

problema možete pronaći u knjižici *HP Photosmart Software Setup & Product Support* (Instaliranje softvera i podrška proizvodima).

#### Windows računalo

1. Provjerite jeste li dovršili korake od 1 do 4. Ako je računalo isključeno, uključite ga.

Važno: Nemojte priključivati pisač na računalo dok to ne bude zatraženo. Prije instaliranja softvera za pisač, onemogućite protuvirusni softver.

2. U CD-ROM pogon računala stavite CD HP Photosmart. Pojavit će se sljedeći dijaloški okvir:

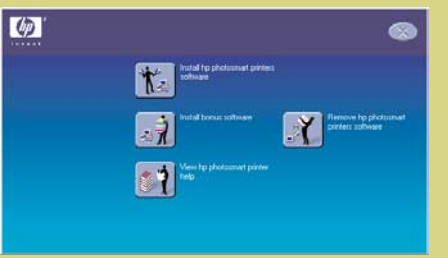

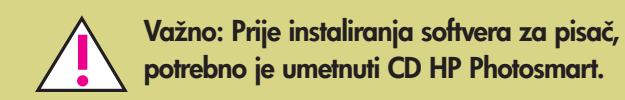

**Opomba:** Če se pogovorno okno ne prikaže, z raziskovalcem poiščite pogon CD-ROM in dvokliknite datoteko setup.exe. Pojavilo se bo pogovorno okno tiskalnika HP Photosmart. Kliknite Install hp photosmart printers software. Pomembno: Tiskalnika ne priključujte na računalnik, dokler vas namestitveni program ne

Napomena: Ako se dijaloški okvir ne pojavi, CD-ROM pogon pronađite preko Windows Explorera ili My Computer (Moje računalo), a zatim dvaput pritisnite datoteku setup.exe. Pojavit će se dijaloški okvir pisača HP Photosmart. Pritisnite Install hp photosmart printers software (Instaliraj softver za pisač hp photosmart). Važno: Nemojte priključivati pisač na računalo dok

to ne bude zatraženo.

4. Prijeđite na 6. korak i priključite pisač na računalo.

#### Macintosh

Opomba: Kabla USB ne priključujte na vrata za digitalni fotoaparat na sprednji strani tiskalnika. Ta vrata so samo za digitalni fotoaparat HP z neposrednim tiskanjem.

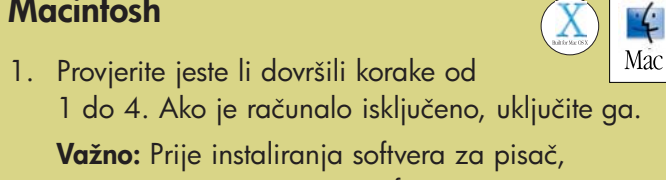

Pomembno: Prepričajte se, ali je tiskalnik priključen neposredno na računalnik. Če je tiskalnik priključen prek zvezdišča USB, lahko pride do napak, ki preprečijo uspešno namestitev.

onemogućite protuvirusni softver. 2. Prijeđite na 6. korak i priključite pisač na računalo.

#### računalniki z operacijskim sistemom **Windows**

povezivanje pisača s računalom

 $\bullet$   $\leftrightarrow$ 

- 1. Zasebno morate nabaviti USB-kabel. Kabel ne smije biti dulji od 3 metra.
- 2. Jedan kraj USB-kabela priključite u USB-priključnicu računala (a).
- 3. Drugi kraj USB-kabela priključite u USB-priključnicu na stražnjoj strani pisača (b).

Napomena: USB-kabel nemojte priključivati u priključnicu kamere na prednjoj strani pisača. Ta priključnica služi za izravan ispis s HP-ove digitalne kamere.

Važno: Provjerite je li pisač izravno povezan s računalom. Instaliranje softvera u slučaju kad je pisač povezan s računalom preko USB-sabirnice može prouzročiti pogreške i onemogućiti uspješno instaliranje.

4. Za dovršetak instaliranja softvera prijeđite na 7. korak.

## dovršetak instaliranja softvera za pisač hp photosmart

#### Windows računalo

- 1. Nakon priključivanja pisača na računalo, nastavite slijediti upute na zaslonu i dovršite instaliranje softvera za pisač HP Photosmart i programa HP Photo & Imaging.
- 2. Nakon dovršetka instaliranja, računalo će se ponovno pokrenuti. Pojavit će se prozor dobrodošlice. Pritisnite Click here to print a test page (Ovdje pritisnite za ispis probne stranice).

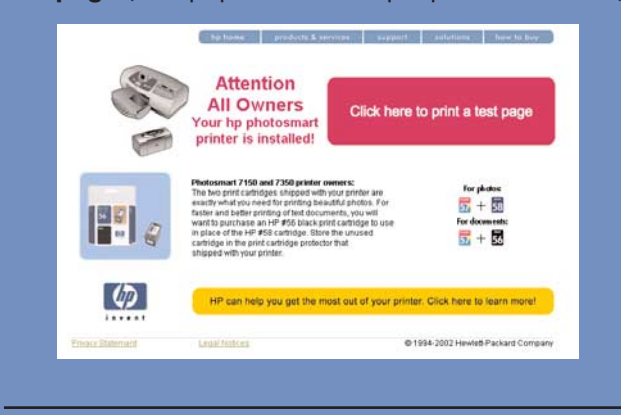

#### **Macintosh**

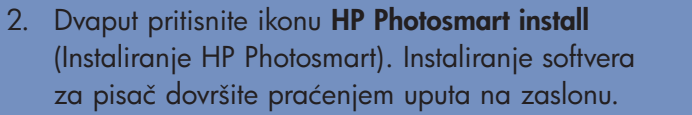

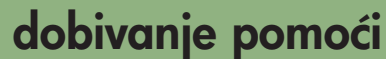

- *HP Photosmart 7150 Basics Guide* (Vodič s osnovama)
- HP Photosmart Printer Help (Pomoć za pisač)
- Popis web odredišta i telefonskih brojeva možete pronaći u knjižici *HP Photosmart Software Setup & Product Support* (Instaliranje softvera i podrška proizvodima)
- www.hp.com/cposupport/loc/regional.html

Tiskano u Njemačkoj 08/02 v3 • Tiskano na recikliranom papiru 2002 Hewlett-Packard Company Windows je registrirani zaštitni znak tvrtke Microsoft Corporation Macintosh je registrirani zaštitni znak tvrtke Apple Computer, Inc.

## kje najdete pomoč

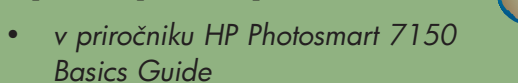

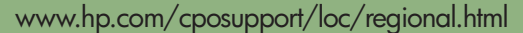

#### Natisnjeno v Nemčiji 08/02 v3 • Natisnjeno na recikliranem papirju.  $\bullet$ 2002 Hewlett-Packard Company Windows je zaščitena blagovna znamka družbe Microsoft Corporation Macintosh je zaščitena blagovna znamka družbe Apple Computer, Inc.

#### namestite programsko opremo za tiskalnik hp photosmart

Pomembno: Preden lahko namestite programsko opremo za tiskalnik, morate vstaviti CD HP Photosmart.

Opomba: Za podrobnejša navodila ali informacije o odpravljanju težav preberite knjižico *HP Photosmart Software Setup & Product Support*.

#### računalniki z operacijskim sistemom Windows

- 1. Izvedite korake od 1 do 4. Če je računalnik izklopljen, ga vklopite. Pomembno: Tiskalnika ne priključujte na računalnik, dokler vas namestitveni program ne pozove, da to storite. Preden namestite programsko opremo za tiskalnik, onemogočite protivirusne programe.
- 2. Vstavite CD HP Photosmart v pogon CD-ROM računalnika. Prikazano bo tako pogovorno okno.

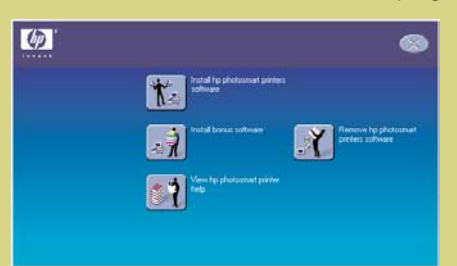

3. Kliknite Install hp photosmart printers software. Sledite navodilom na zaslonu, da namestite programsko opremo za tiskalnik.

pozove, da to storite.

4. Nadaljujte s 6. korakom, da priključite tiskalnik na računalnik.

#### **Macintosh**

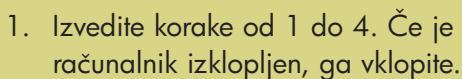

- Pomembno: Preden namestite programsko opremo za tiskalnik, onemogočite protivirusne programe.
- 2. Nadaljujte s 6. korakom, da priključite tiskalnik na računalnik.

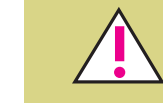

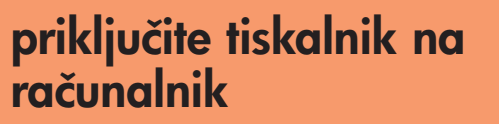

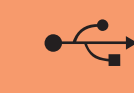

 $\div$ 

Mac

 $\Lambda$ 

## Mac

 $\left| \right|$ 

- 1. Kabel USB morate kupiti posebej in ne sme biti daljši od 3 metrov.
- 2. Priključite en konec kabla USB v vrata USB na računalniku (a).
- 3. Drugi konec kabla USB priključite na vrata USB na hrbtni strani tiskalnika (b).

4. Nadaljujte s 7. korakom, da dokončate namestitev programske opreme.

## dokončajte namestite programske opreme za tiskalnik hp photosmart

- 1. Ko tiskalnik priključite na računalnik, sledite navodilom na zaslonu, da dokončate namestitev programske opreme za tiskalnik HP Photosmart in programske opreme HP Photo & Imaging Software.
- 2. Po namestitvi se računalnik znova zažene. Prikaže se pozdravno okno. Kliknite Click here to print a test page.

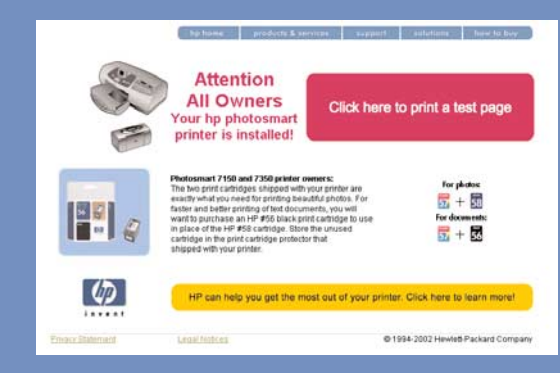

#### **Macintosh**

1. Ko tiskalnik priključite na računalnik, vstavite CD HP Photosmart v pogon CD-ROM računalnika.

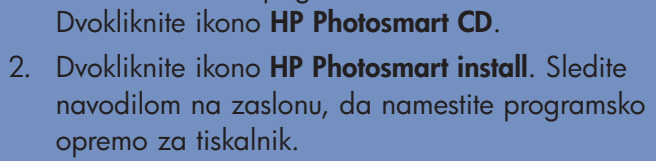